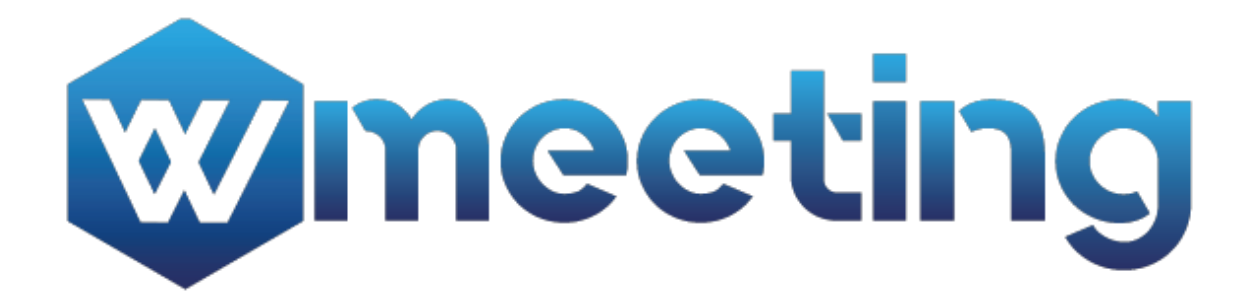

# **1 Ingresar a la solución.**

**El administrador de su institución deberá recibir las credenciales de acceso al Software Wmeeting vía correo electrónico.**

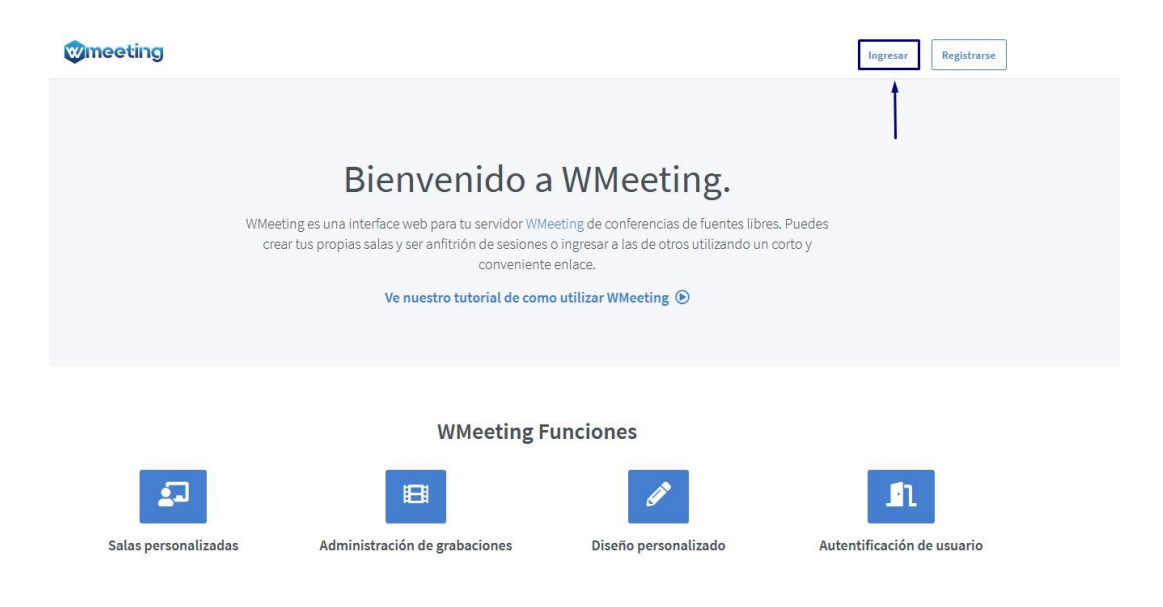

Ingrese a la plataforma Wmeeting dando clic en la parte superior derecha, en el botón "Ingresar"; escriba el usuario y contraseña asignado a su entidad.

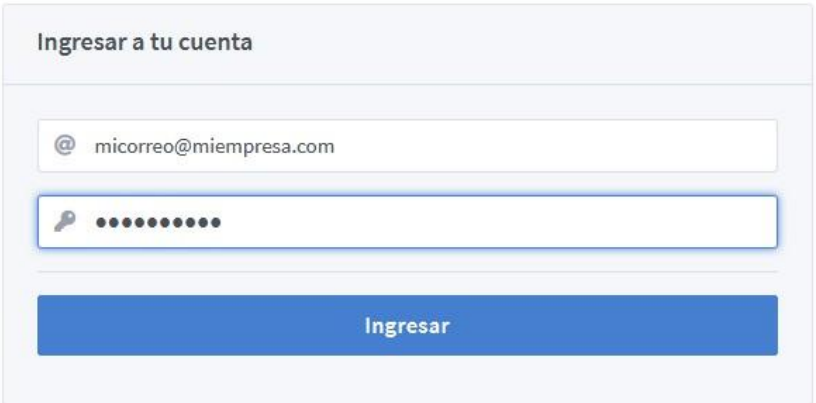

## *Interfaz de la solución:*

En la interfaz de la solución usted podrá iniciar las reuniones de cada canal, ver las grabaciones de las sesiones, gestionar el usuario y gestionar canales.

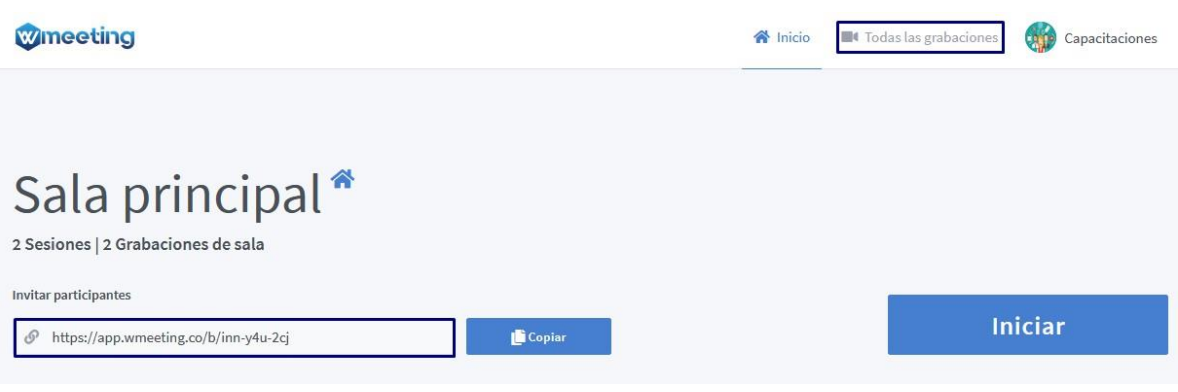

## **Gestión de Canales**

En esta sesión usted podrá visualizar los canales creados en su institución; además podrá crear canales independientes para realizar varias sesiones simultáneamente.

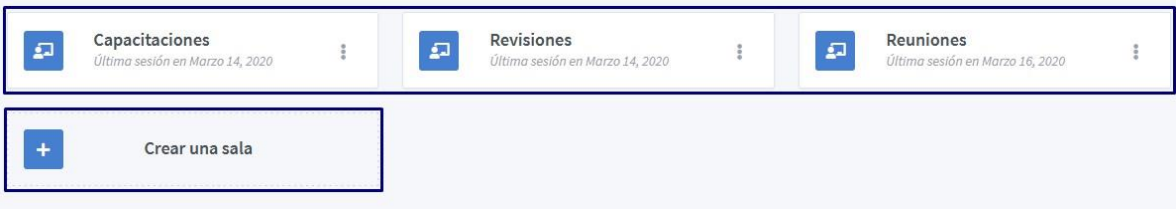

## **Crear Canales**

De clic sobre el botón "Crear una Sala" ubicado en la parte central de la pantalla; esto desplegará una ventana con un formulario que usted deberá diligenciar.

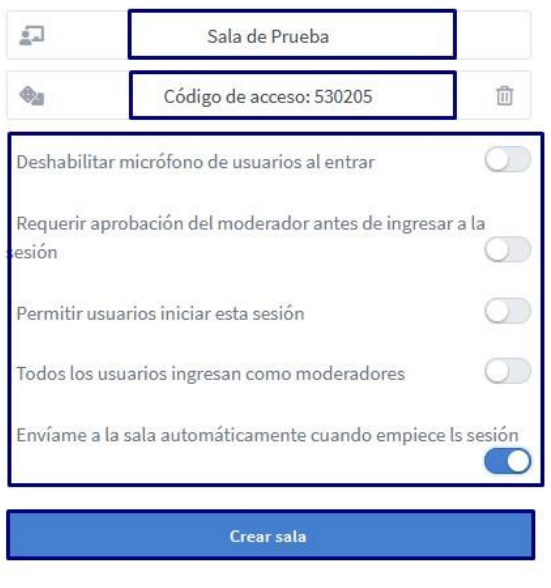

#### Crear una sala nueva

Podrás eliminar la sala en el momento que quieras

Escriba el nombre que usted desea asignar a la sala, seguido a esto diligencie las configuraciones básicas del canal; indique si el canal requiere de un código de acceso para brindarle mayor seguridad a su sesión, de clic sobre las opciones pre-configuradas del canal si así lo requiere, para finalizar de clic en el botón "Crear Sala" de la parte inferior.

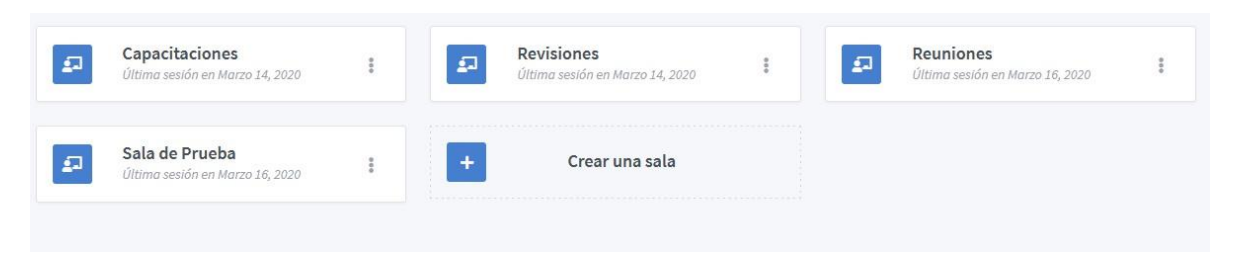

Usted podrá ver la sala que se acabó de crear en el último ítem de la lista de canales:

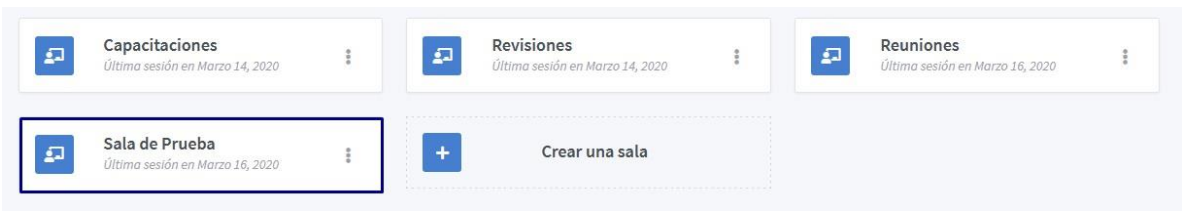

## **Iniciar sesión:**

En el listado de Canales de Clic sobre el canal en donde desea iniciar la sesión de reunión, usted deberá compartir el link de la sesión ubicado en la parte inferior izquierda de la imagen, solo de clic en el botón copiar y pegue el link en su mensaje de invitación:

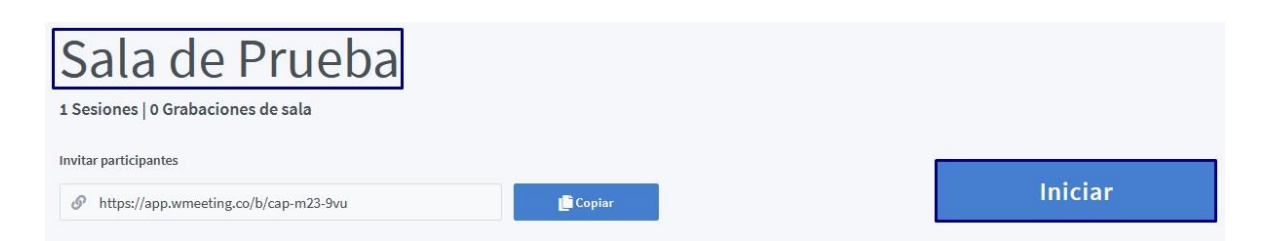

Posterior a esto de Clic sobre el botón iniciar de la parte superior derecha, denominado "Iniciar".

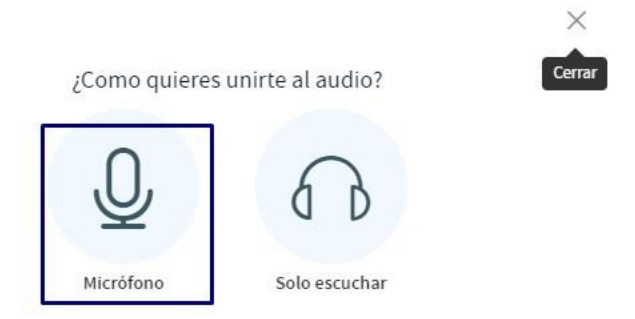

La ventana anterior se desplegará y allí usted dará clic sobre el icono de micrófono (*Deberá ya tener conectado auriculares o diadema con micrófono*), Dependiendo del navegador le podrá preguntar si desea autorizar el uso del micrófono en la página de wmeenting, le mostrará un mensaje en la parte superior izquierda del navegador, usted deberá acceder y permitir esta petición.

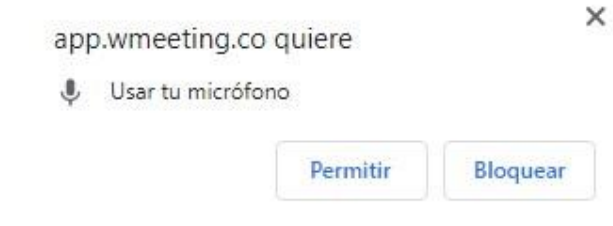

## **Interfaz Principal de Wmeeting:**

La interfaz principal de la aplicación se compone de una sección donde se muestran los usuarios conectados (Superior Izquierda 1), los mensajes de chat (Superior Izquierda 2), sección de escritura de mensajes de chat (inferior izquierda), pantalla de presentación (Superior Derecha) y botones de comunicación (inferior Central).

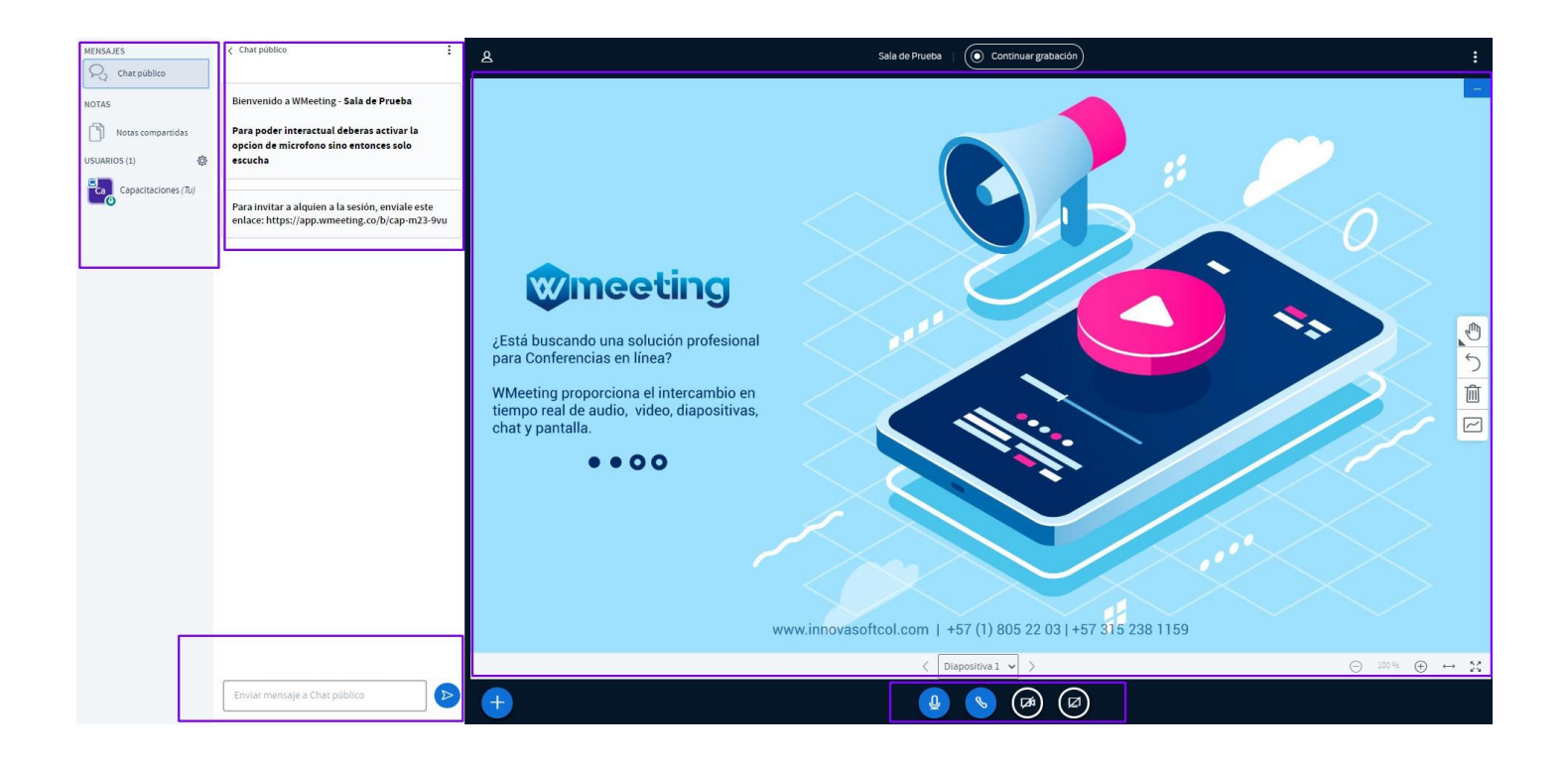

## **Interfaz de usuarios conectados**

Desde esta sección usted podrá visualizar y gestionar los usuarios conectados en la sesión; dentro de la gestión de estos usuarios usted puede iniciar un chat privado; promover usuarios como presentador para compartir pantalla, documentos o presentaciones; eliminar de la sala a un usuario y promoverlo a moderador de chat.

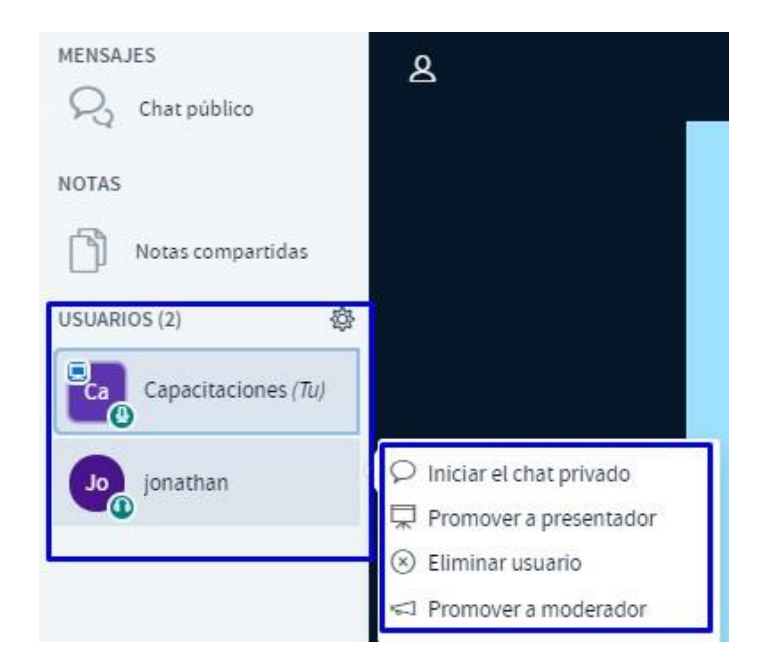

## **Chat Publico**

Desde esta sección usted podrá visualizar y enviar mensajes públicos con los usuarios conectados, también encontrará el link de acceso para invitar a ingresar a la sesión.

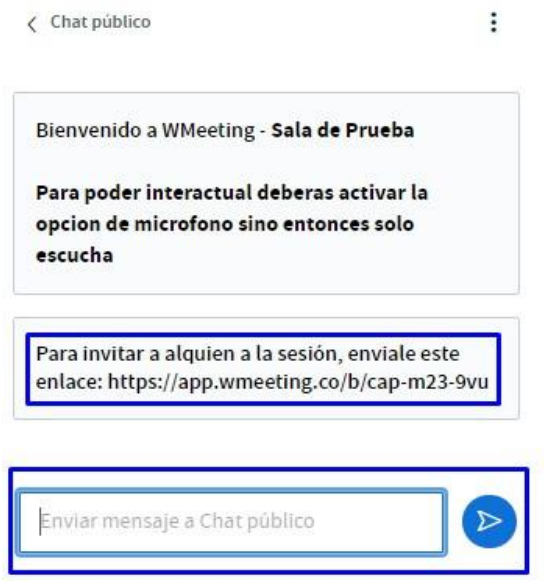

### **Pantalla de Presentación**

Desde esta sección usted podrá compartir presentaciones, imágenes, videos, pizarra, notas, entre otros; deberá ubicar el botón de la parte inferior izquierda de esta sección con el icono de suma (+) y allí podrá cargar estos archivos, en la parte central de la pantalla usted visualizará la presentación, en la parte superior usted podrá iniciar la grabación de la sesión actual.

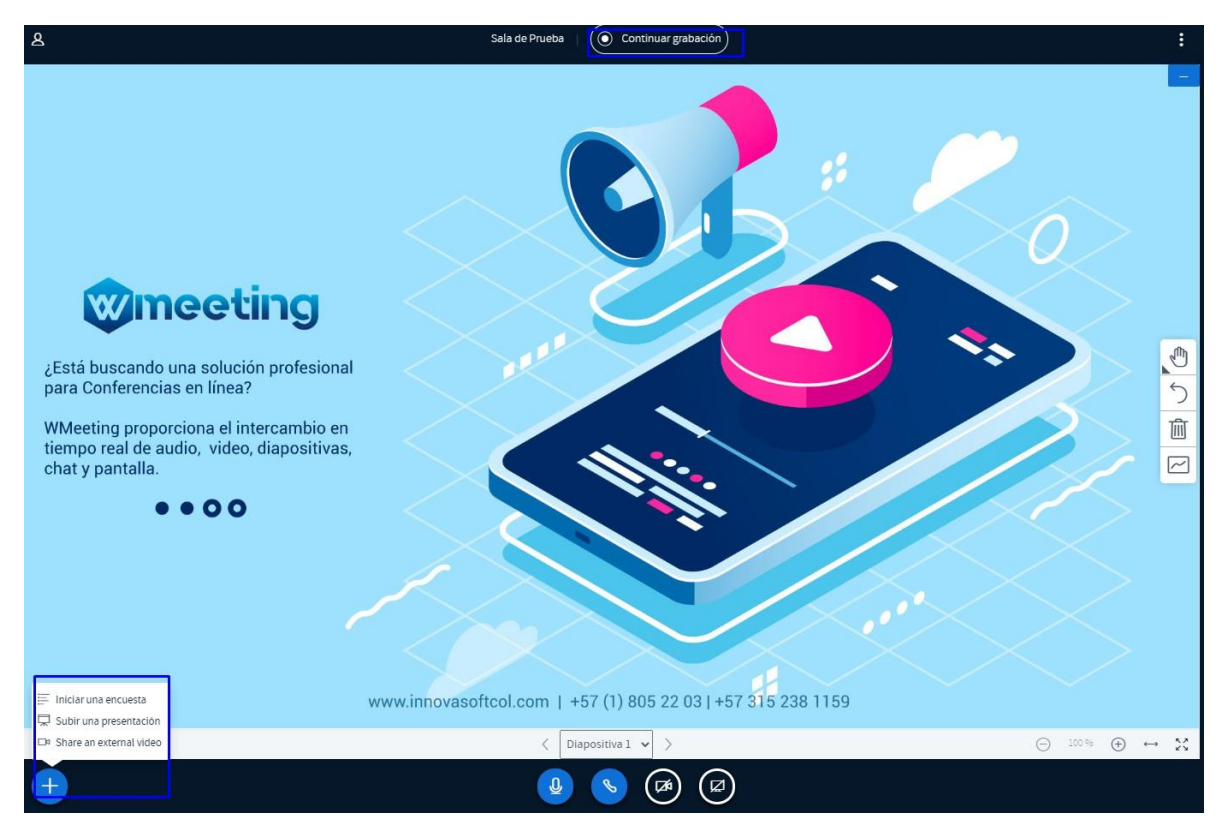

#### **Botones de Conexión**

Desde esta sección usted deberá compartir los recursos de comunicación necesarios para la sesión; el primer icono de izquierda a derecha, es el compartir micrófono y/o escuchar, el siguiente con el icono de teléfono le permitirá abandonar el audio; el siguiente le permitirá compartir video y el último reservado para el presentador, le permitirá compartir el contenido de su pantalla.

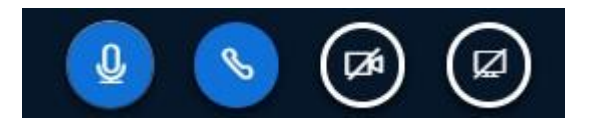